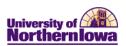

## Frequently Asked Questions (FAQs) – Faculty Center

| Question                                                                                              | Answer                                                                                                    |
|----------------------------------------------------------------------------------------------------|----------------------------------------------------------------------------------------------------|
| How do I access Faculty Center?                                                                       | Log into <i>My Universe</i> . Click the <i>Resources</i> tab. Click the <b>Faculty Center</b> link.                                                                                                    |
| Who do I contact if I have a question about<br>Faculty Center?                                        | Contact the Registrar's Office at <b>273-2241.</b>                                                                                                    |
| What if I don't see the Faculty Center pagelet?                                                       | <ul> <li>If you do not see the Faculty Center pagelet on the <i>Resources</i> tab:</li> <li>Scroll down; it may be located at the bottom of the page.<br/><i>Note:</i> You may move the Faculty Center pagelet to the top by using the Layout link in the upper left.</li> <li>If you have customized your content, you may have to add the Faculty Center pagelet by clicking the Content link in the upper left.</li> <li>If you still cannot see Faculty Center, contact Patti Rust for assistance.</li> </ul> |
| How do I view class rosters and wait lists?                                                           | On the <b>my schedule</b> tab in <b>Faculty Center</b> , click the <b>class roster</b><br>icon next to the class you wish to view.<br>My Teaching Schedule > FALL 2011<br>Class Class Title<br>PSYCH Intro To Psychology<br>(Lecture/Discussion)<br>If a class has a wait list, view the wait list by selecting <i>Waiting</i> as the<br>status in the <b>Enrollment Status</b> field on the class roster.                                                                                                    |
| Where can I view student information, such as<br>current schedule, holds, and contact<br>information? | If you are an Advisor, view this information on the <b>Advisor Center</b> tab, <b>student center</b> . If you are not an Advisor, you may request this information via Department Staff who has access to Student Services Center (e.g. Department Secretary)                                                                                                    |
| How do I print my weekly schedule?                                                                    | <ul> <li>To print your weekly schedule, follow these tips for browsers:</li> <li>Internet Explorer, Chrome, Safari – Click the Printer<br/>Friendly Page link. Click the Print button on the browser<br/>toolbar.</li> <li>FireFox – Click the Printer Friendly Page link. Right-click on<br/>the bottom frame, select This frame, Print frame.</li> </ul>                                                                                                    |
| Where can I view student photos?                                                                      | Student photos have not yet been configured, however once<br>they are available, you may view them on the class roster. The<br>display option may be set to <i>Link to Photos</i> or <i>Include photos in</i><br><i>list</i> . If you select <i>Link to Photos</i> , click the photo icon in next<br>to the student you wish to view to see their photo.                                                                                                    |

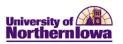

| Question                                                                     | Answer                                                                                                    |
|------------------------------------------------------------------------------|----------------------------------------------------------------------------------------------------|
| How can I email a student or the entire roster?                              | <ul> <li>Email students from the Class Roster:</li> <li>To email one student, click the student's name or select the <i>Notify</i> checkbox for the student and click the <b>notify</b> selected students button</li> <li>To email specific students, select the <i>Notify</i> checkbox for the students and click the <b>notify selected students</b> button</li> <li>To email the entire roster, click the <b>notify all students</b> button.</li> </ul>                                                                                                    |
| How come only 3 sections display per course<br>display in the Class Search?  | Three sections per course display so that students can easily navigate through courses. To display all sections, use the View All Sections link in the header:  COMM 1000 - Oral Communication                                                                                                    |
|                                                                              | View All Sections First 🚺 1-3 of 39 🗅 Last                                                                                                    |
|                                                                              | Section 01-LEC(32040) Status Select class                                                                                                    |
|                                                                              | Session Full Sem Days & Times Room Instructor Meeting Dates                                                                                                    |
|                                                                              | MoweFr 8:00AM -<br>8:50AM         Lang Hall 222         UNI Staff         08/22/2011 -<br>12/09/2011                                                                                                    |
| How come I don't see the graduate level<br>classes in the Class Search?      | The Course Career field in the Class Search Criteria defaults to<br>"Undergraduate". Change the value to "Graduate" and search.                                                                                                    |
|                                                                              | Class Search Criteria         Course Subject         Course Number         is exactly         Course Career         Graduate                                                                                                    |
| How is the Grade Roster used and when will it be available?                  | Use the <b>Grade Roster</b> icon next to the class in the my schedule<br>tab to enter and view grades by class.<br>My Teaching Schedule > FALL 2011 > Un<br>Class Class Title<br>(Class Title<br>(Class Title<br>(Class Title)<br>(Class Title)<br>(Class Tit |
| Will I get a confirmation email once I have submitted/approved final grades? | You will not receive a confirmation email however; once you have <u>approved</u> and <u>saved</u> final grades the following confirmation will display at the top of the grade roster: <ul> <li>Final Grade Entry is Complete</li> </ul>                                                                                                    |
| How can I download the class roster into Excel?                              | Use the <b>Download</b> button at the top of the roster to download to Excel. If pop-ups are blocked by your browser, ensure you enable pop-ups from this location.                                                                                                    |

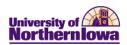

| Question                                                                  | Answer                                                                                                    |
|---------------------------------------------------------------------------|----------------------------------------------------------------------------------------------------|
| What is the Exam Schedule used for and when will it be available?         | Use the <b>Exam Schedule</b> tab to view exam schedule details.<br>NOTE: This functionality will be available once final exams are scheduled.                                                                                                    |
| Does the system time out?                                                 | The time out follows the My Universe time out threshold. If there is no activity, a warning message displays after 20 min.                                                                                                    |
| Why do I see a spinning wheel in the upper<br>right corner of the screen? | The <b>Processing</b> icon displays in the upper right corner when the system is processing information. For example, you will see this icon when you perform a search and the system is gathering results to return.                                                                                                    |
| What if I'm experiencing data or system issues?                           | <ul> <li>Because the system is web-based, sometimes issues occur due to cache or cookies. You can try to clear your cache:</li> <li>Internet Explorer and Firefox browser users, simply press CONTROL + SHIFT + DELETE on your keyboard. Select the appropriate categories and click the Delete button.</li> <li>Safari browser users, select Empty Cache in the Safari menu. To delete cookies, select Preferences, Bookmarks, Show Cookies, Remove.</li> <li>If issues persist, contact the technical support center.</li> </ul> |